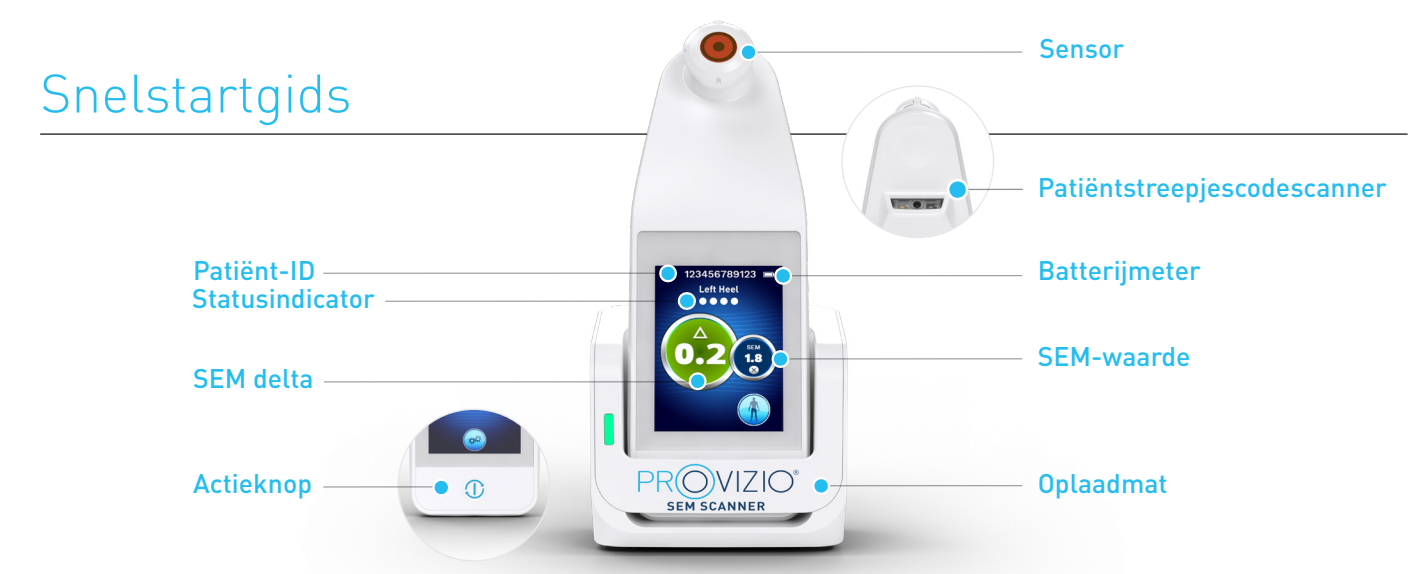

Afbeelding 1 - Provizio® SEM-scanner en oplaadhub

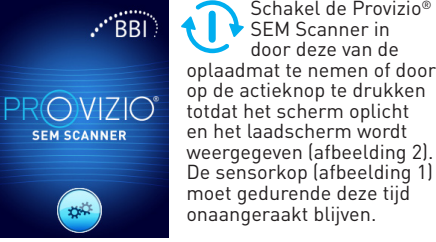

Figuur 2 - Splashscherm

# a

### **Sensor geïntegreerde vaste kop**

Als u de ingebouwde Provizio SEM Scanner met vaste kop gebruikt, wordt na ongeveer 4 seconden het scherm Modus (Figuur 6) weergegeven.

Schakel de Provizio® SEM Scanner in door deze van de

Figuur 3 - Geïntegreerde scanner met vaste kop

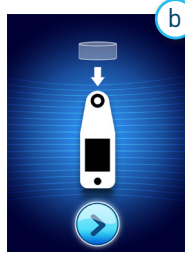

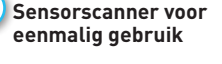

Als u de Provizio SEM Scanner voor eenmalig gebruik gebruikt, wordt na ongeveer 4 seconden het scherm Sensor installeren (afbeelding 4) weergegeven.

Afbeelding 4 – scherm Sensor installeren

Haal de Provizio SEM Scanner-sensor (voor eenmalig gebruik!) uit de verpakking en plaats deze op de sensorkop (afbeelding 5). U hoort een klik wanneer de sensor correct is geplaatst. Let op: elke scansessie per patiënt vereist een nieuwe sensor.

Afbeelding 5 – Provizio SEM Scanner-sensor installeren

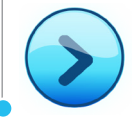

Druk op de knop Volgend scherm [Next Screen] om door te gaan, de scanner zal de installatie van de sensor testen en vervolgens het scherm Bedieningsmodus [Mode of Operation] weergeven (afbeelding 6).

## 1 **OPSTARTEN** 2 **BEDIENINGSMODUS**

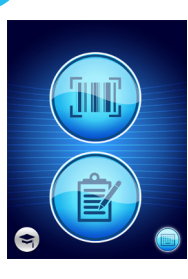

Selecteer een van de vier beschikbare opties (afbeelding 6).

Figuur 6 – scherm Bedieningsmodus

drukken, wordt de volledige gegevensupload uitgevoerd. Gebruik deze modus als de patiënt een polsband met streepjescode en de Provizio SEM Scanner Gateway heeft Dashboard is geïnstalleerd in uw wifi-netwerk

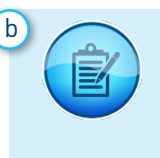

a Boor op de Barcode-knop te andere aan de geïnstalleerd Door op de knop Handmatig identificeren [Manual Charting] te drukken wordt de handmatige bedieningsmodus ingeschakeld. Dit voor het geval dat de patiënt geen polsband met streepjescode heeft of dat de Gateway-dashboard niet op uw wifi-netwerk is

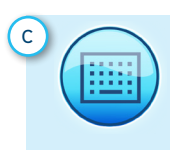

Door op de knop Handmatige patiënt-ID [Manual Patient ID] in de rechteronderhoek te drukken, kunt u de patiënt-ID handmatig invoeren via een toetsenbord op het scannerscherm

Afbeelding 7 – Scherm om streepjescodes te scannen

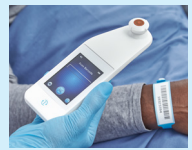

Afbeelding 8 - Een streepjescode van een patiënt scannen Druk op de streepjescodeknop op het scherm om streepjescodes te scannen (afbeelding 7)

Plaats de scanner en gebruik het groene licht om de streepjescodelezer op de streepjescode van de patiënt te richten. (Afbeelding 8)

Nadat de scanner de streepjescode heeft geïdentificeerd, klinkt er een korte audiotoon en wordt het lichaamsselectiescherm weergegeven. (Afbeelding 9)

Als de barcode niet kan worden gescand, drukt u op Knop voor handmatige patiënt-ID (optie c) in de rechterbenedenhoek waardoor de patiënt-ID handmatig kan worden ingevoerd.

d

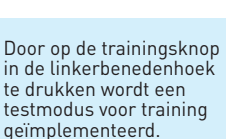

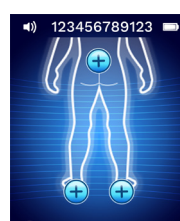

Nadat de selectie is gemaakt (a-d) gaat de scanner automatisch naar de lichaamslocatie Selectiescherm (Afbeelding 9)

Afbeelding 9 – Selectiescherm lichaamslocatie

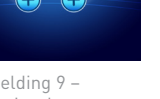

## **Snelstartgids**

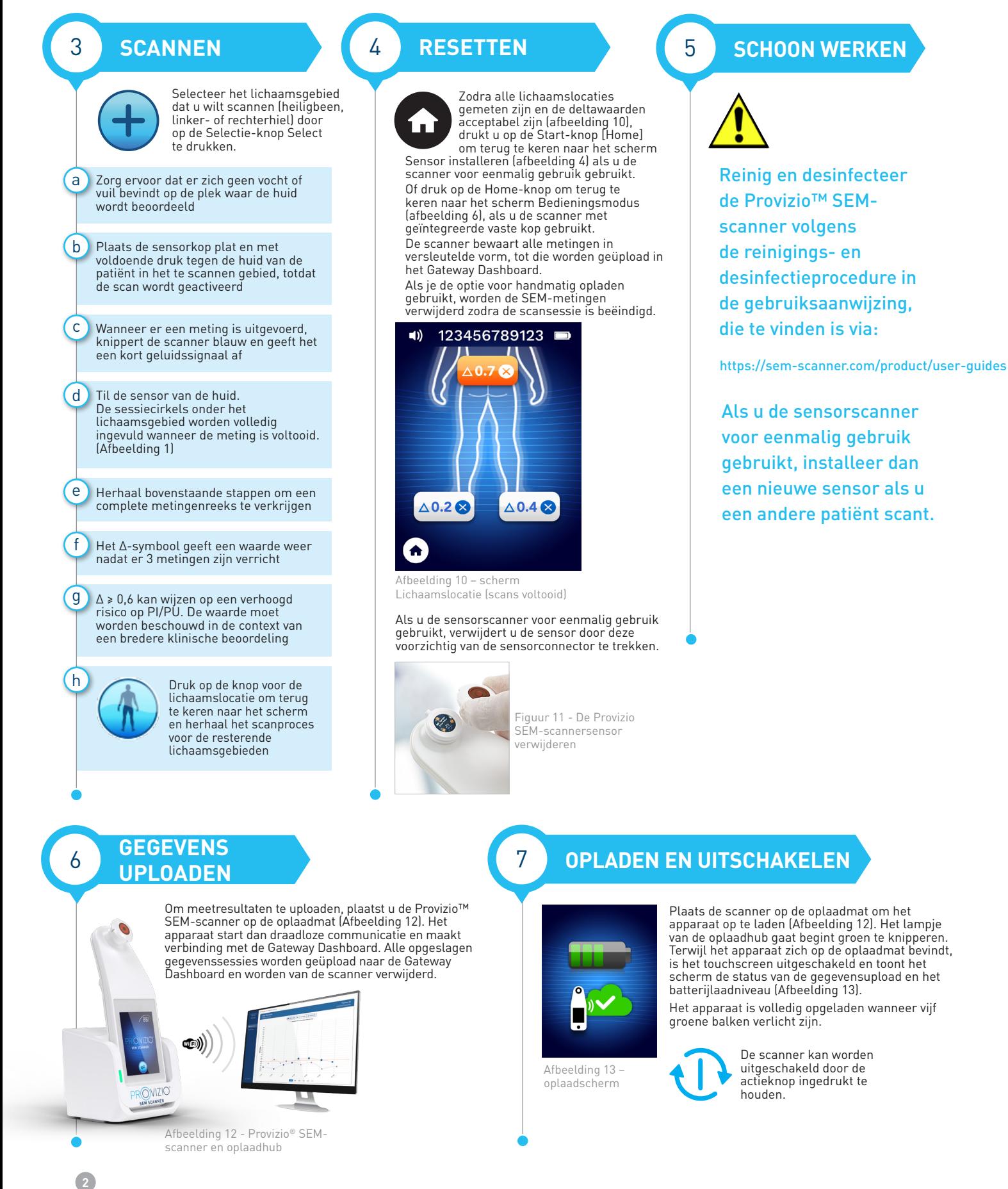